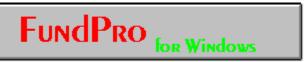

## **HELP - Demo**

## 1 - Month Trial \$49.00

# **To Order or For Additional Information Call!** 1 - 800 - 251 - FUND(3863)

Compuserve Address:74352.3530

America On-line: jacobma

E-mail: 74352.3530 @ compuserve.com

Internet:jacobma@netcom.com

Click on desired text for help

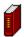

ONLINE BOOK:

TABLE OF CONTENTS (demo only covers ch3&4)

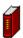

FUNDS COVERED (900 +)

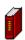

ORDERING INFORMATION

## TABLE OF CONTENTS

Only chapters 3 and 4 are included to give you a feel for the program. Complete product includes a 18 chapter manual on-line.

CHAPTER 1 - 2 EXCLUDED IN DEMO

<u>CHAPTER 3 FUNDAMENTALS</u> <u>CHAPTER 4 TUTORIAL</u>

CHAPTER 5 - 18 EXCLUDED IN DEMO

Click here for breakdown of sections

## TABLE OF CONTENTS

#### CHAPTER 1 - 2 EXCLUDED IN DEMO

#### **CHAPTER 3 FUNDAMENTALS**

- 3.1 STARTING OUT
- 3.2 TOOL BAR
- 3.3 DRAW BAR
- 3.4 STATUS BAR
- 3.5 FUND GROUPS
- 3.6 CURRENT FUND
- 3.7 ACTIVE INDICATOR WINDOW

#### **CHAPTER 4 TUTORIAL**

- 4.1 OPENING A FUND GROUP
- 4.2 GROUP WINDOW OVERVIEW
- 4.3 SELECTING AN INDICATOR
  - 4.3.1 EDITING INDICATOR PARAMETERS MAIN
  - 4.3.2 EDITING INDICATOR PARAMETERS STATISTICS
  - 4.3.3 SELECTING AN INDICATOR
- 4.4 TIMING INDICATORS
- 4.5 DRAWING FUNCTIONS
- 4.6 FUND DESCRIPTION
- 4.7 LOAD INDIVIDUAL FUND
- 4.8 STATISTIC GROUPS
  - 4.8.1 CREATING STATISTIC GROUPS
  - 4.8.2 STATISTICS WINDOW
- 4.9 WINDOWING COMMANDS
- 4.10 FUNDPRO DOWNLOADER not included for use in demo
- 4.11 LATEST PRICING
- 4.12 CONCLUSION

CHAPTER 5 - 18 EXCLUDED IN DEMO

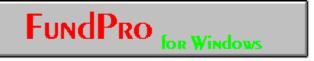

## 1 - Month Trial \$49.00

## **To Order or For Additional Information Call!**

1 - 800 - 251 - FUND(3863)

Compuserve Address:74352.3530 America On-line:jacobma

E-mail:74352.3530@compuserve.com

Internet:jacobma@netcom.com

MANHATTAN ANALYTICS, INC. 912 Manhattan Avenue, 2nd Floor Manhattan Beach, CA 90266

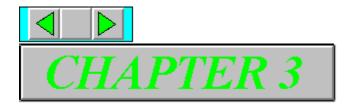

## **Chapter 3. Fundamentals**

Do Not Skip This Section

#### 3.1 Starting Out

When you begin FundPro, the following screen will be displayed.

**Note**: If the Autoload feature was previously selected from the fund groups dialog box, a fund group will be loaded on startup and a mutual fund's price history will be displayed.

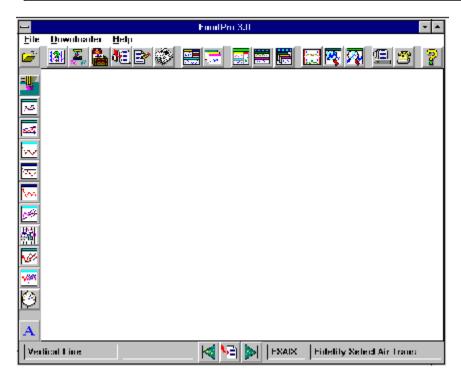

There are three icon bars which simplify access to the most commonly used features of FundPro:

- 1. **Tool Bar** Provides access to the primary functionality of the program including the various statistics, indicators, and windowing commands.
- Draw Bar Provides access to the various drawing commands including Trendlines and Fibonacci Arcs.
- 3. **Status Bar** Displays helpful information in its different windows and allows for selection of the Current Fund.

**Note**: If there are no fund groups open, there are only four options available: **Fund Groups, Downloader, Help, Exit**.

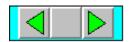

#### 3.2 Tool Bar

The *Tool Bar* provides push button access to the major functionality of FundPro. It is located near the top of the program window and can be toggled On or Off from the Windows menu.

The Tool Bar is composed of the following items in the order of their appearance from left to right.

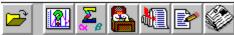

- 1. **Fund Groups Icon**: Allows you to open, add, delete, and edit a fund group.
- 2. **Indicators Icon**: Allows you to select and edit indicators for the active fund group.
- 3. **Statistic Groups Icon**: Allows you to open, add, delete, and edit a statistic group.
- 4. **Fund Portfolios Icon**: Allows you to open, add, delete, and edit a fund portfolio for the active fund group.
- Load Individual Fund Icon: Allows you to display any fund from the FundPro database.
- 6. **Fund Description Icon**: Displays a brief description of the Current Fund.
- 7. **Latest Pricing Icon**: Displays the most current day's pricing for the funds in the active fund group.

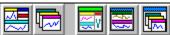

- 8. **Tile Fund Groups Icon**: Tiles the fund group windows to fill the available area of FundPro.
- 9. **Cascade Fund Groups Icon**: Cascades the fund group windows within the available area of FundPro.
- 10. **Tile Child Windows Icon**: Tiles the child windows to fill the active fund group window.
- 11. **Stack Child Windows Icon**: Stacks the child windows vertically to fill the active fund group window.
- 12. **Cascade Child Windows Icon**: Cascades the child windows within the active fund group window.

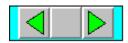

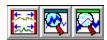

- 13. **Align Dates Icon**: Sets the period displayed for all indicator windows within a fund group window to the period of the active indicator window.
- 14. **Zoom In Icon**: Allows you to zoom-in on a specific period within the active indicator window.
- 15. **Zoom Out Last Icon**: Allows you to zoom back to the previous period if one was defined, otherwise the entire loaded history will be displayed.

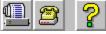

- 16. **Print Icon**: Enables you to print any window of the active fund group.
- 17. **FundPro Downloader Icon**: Starts the FundPro Downloader where you can update your database and transmit messages to and from Manhattan Analytics.
- 18. **Help Icon**: Opens the on-line Help file.

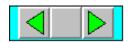

#### 3.3 Draw Bar

The *Draw Bar* provides push button access to the drawing functions of FundPro. It is located on the left edge of the program window and can be toggled On or Off from the Windows menu.

The Draw Bar is composed of the following commands in the order of their appearance from top to bottom.

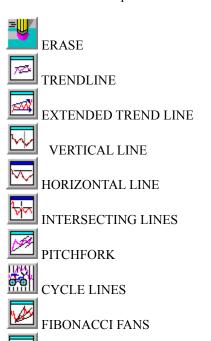

FIBONACCI ARCS

TEXT

FIBONACCI TIME ZONES

**Note**: The text icon is not displayed on monitors with a resolution less than  $800 \times 600$ .

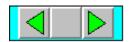

#### 3.4 Status Bar

The *Status Bar* displays information to assist you in the use of FundPro. It is located on the bottom of the program window and can be toggled On or Off from the Windows menu.

The Status Bar is composed of the following items in the order of their appearance from left to right.

- 1. **Icon Information Window** Displays the name of the icon over which the mouse is positioned. This allows you to quickly determine the function of an icon by positioning the cursor over it.
- 2. **Drawing Function Information Window** Displays the status of the selected drawing function. For example, when the Fibonacci Arc function is chosen, you are prompted to "Select First Point."
- 3. **Previous Fund Icon** Sets the Current Fund to the previous fund in the fund group.
- 4. **Select Current Fund Icon** Allows you to directly select the Current Fund from the funds in the fund group.
- 5. **Next Fund Icon** Sets the Current Fund to the next fund in the fund group.
- 6. **Symbol Window** Displays the symbol of the Current Fund.
- 7. **Fund Name Window** Displays the name of the Current Fund.

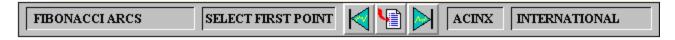

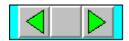

#### 3.5 Fund Groups

FundPro is designed around the concept of *fund groups*. Nearly all aspects of the program revolve around the fund group. Understanding this concept is fundamental to effectively using FundPro.

#### A fund group is comprised of the following:

- \* Name The name of the fund group which is located on the fund group window title bar.
- \* Set of funds The mutual funds to be analyzed.
- \* Benchmark A fund or index against which the funds in the group are compared. The Benchmark is located following the fund group name on the fund group window title bar.
- \* **Period** The length of time the funds in the group are to be loaded.

**Note**: A fund group must be opened before any analysis can be performed.

A fund group contains a set of funds with a defined Benchmark. The funds in the group are selected from the FundPro database. The Benchmark for the group is a fund or index against which the funds in the group are compared. For example, to analyze the funds in the group against the market, you can select a mutual fund that approximates the market to be the Benchmark, like Fidelity's US Equity, FUSEX. Remember, for your data to have meaning, choose a suitable benchmark.

**Note**: To aid in your analysis of mutual funds, FundPro also tracks many accepted market indexes, such as the S&P 500. FundPro allows you to select any fund or index in the database to serve as the Benchmark. One word of caution when using true indexes as benchmarks: investing in an index is not comparable to investing in a mutual fund.

FundPro comes with fund groups for over 150 of the most popular mutual fund families. For example, the Fidelity Investments group contains over 100 Fidelity Mutual Funds. Additionally, FundPro includes fund groups for over 20 investment objectives, such as Aggressive Growth and Income.

**Note**: Multiple fund group can be open simultaneously.

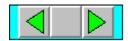

#### To open a fund group:

1. Choose **Fund Groups** from the Tool Bar or the File menu.

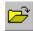

A dialog box will be displayed listing the available fund groups.

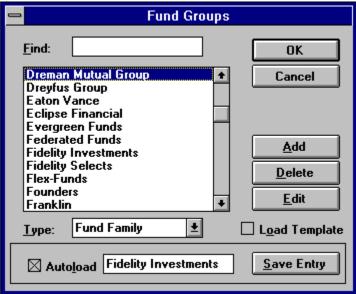

- 2. Select a fund group from the list.
- 3. Click on **Ok**.

This will create a fund group window and load the funds in the group.

A Price History indicator will be opened displaying the performance of the Current Fund versus the Benchmark.

The name of the fund group and the Benchmark are displayed on the title bar of the fund group window while the name and symbol of the Current Fund are displayed on the Status Bar. Once a fund group is loaded, analysis can be performed on the funds within the group.

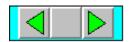

## 3.6 Current Fund

The *Current Fund* is the fund upon which the various indicators (Price History, MACD, etc.) operate. When a fund group is opened, the first fund in the group becomes the *Current Fund*.

For example, assume that the Current Fund is FDCAX (Fidelity Capital Appreciation) and that the Benchmark is FMAGX (Fidelity Magellan). If the Price History chart is displayed, the two items charted are the Current Fund, FDCAX, and the Benchmark, FMAGX.

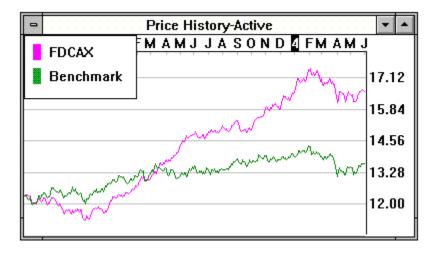

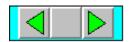

#### 3.7 Active Indicator Window

The *active indicator window* is the window within the active fund group window that receives commands from the icon bars or the menu. Only an indicator window (Price History, Relative Strength, etc.) can be the Active Window.

#### The active indicator window is used by:

- \* All drawing and zoom functions.
- \* The **Date Align** command.
- \* The statistic groups.

The active window is designated by the word "Active" attached to the window title.

**Note**: For an indicator window to receive inputs it must be designated as "Active" and its fund group window must also be active.

#### To select the active window:

\* Double-click on the area of the desired indicator window.

#### To select the active fund group window:

\* Click on the area of the desired fund group window.

**Note**: When a new indicator is displayed, it automatically becomes active.

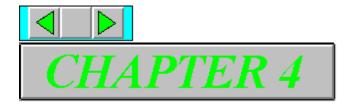

## Chapter 4. Tutorial

This chapter provides a brief tutorial on FundPro and its possible use. Remember that this tutorial is not a recommended investment strategy. It is merely intended to demonstrate the functionality of FundPro. Please review this chapter thoroughly to acquire an overview of the program.

#### 4.1 Opening a Fund Group

To begin our analysis of mutual funds we need to open a fund group. We will illustrate how this is done by opening the Fidelity Investments group.

#### To open a fund group window:

1. Choose **Fund Groups** from the Tool Bar or File menu.

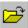

A dialog box will be displayed listing the available fund groups

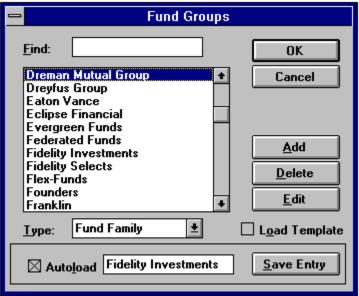

- 2. Highlight *Fidelity Investments* from the list. To aid in your search, type the first few letters of "Fidelity" in the **Find** edit box.
- 3. Choose **OK**.

A window for the fund group will be created.

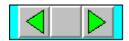

#### 4.2 Group Window Overview

Within the fund group window, a Price History window will be created displaying the price history of the Current Fund and that of the Benchmark. Any statistics previously selected for the Price History indicator will be displayed at the bottom of the Price History window.

Once a fund group window is opened, other windows can be created within it, such as indicator windows (Relative Strength, MACD, etc.) and statistic windows (statistic groups, Latest Pricing). These windows within the fund group window are referred to as "child windows" (i.e., children of the fund group window).

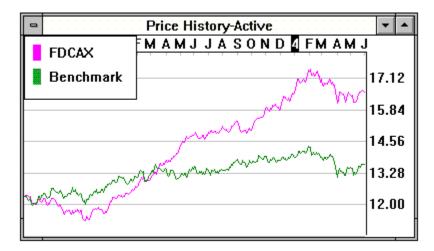

The symbol of the Current Fund, FDCAX, will be displayed on the Status Bar while the name of the fund group, *Fidelity Investments*, and the Benchmark, U.S. Equity Index, will be displayed in the title bar of the fund group window.

To scroll amongst the funds in the Fidelity Investments group, choose **Previous Fund** or **Next Fund** from the Status Bar or the File menu.

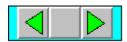

#### To select a specific fund from the group:

1. Choose **Select Current Fund** from the Status Bar or the File menu.

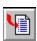

2. Highlight the fund in the dialog box which appears.

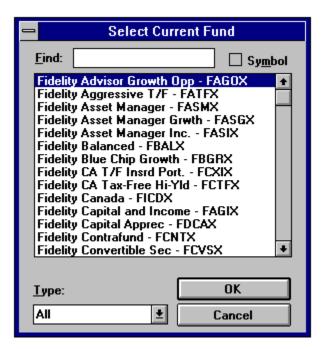

3. Choose **OK**.

The fund selected will become the Current Fund.

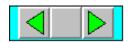

#### 4.3 Selecting An Indicator

FundPro contains many powerful indicators to assist in fund selection and timing. To illustrate, we will use the Relative Strength indicator to determine whether the Current Fund, FDCAX, is outperforming the Benchmark. The Relative Strength indicator, as well as all other indicators in FundPro, can be chosen from the Charts menu or from the Indicators dialog box accessible from the Indicators icon on the Tool Bar. For this example, make sure the current fund is FDCAX.

#### 4.3.1 Editing Indicator Parameters - Main

**Note**: Before selecting an indicator for the first time, it is recommended that you edit the indicator's parameters to suit your needs.

#### To edit the Relative Strength indicator:

1. Choose **Indicators** from the Tool Bar or **Edit Parameters** from the Charts menu.

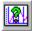

A dialog box will be displayed listing the indicators available.

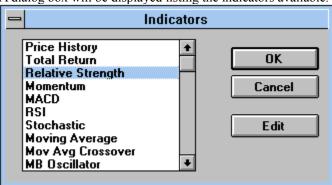

- 2. Select *Relative Strength* from the list.
- 3. Choose **Edit**.

A dialog box for the Relative Strenght indicator will be displayed where its parameter can be defined.

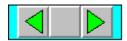

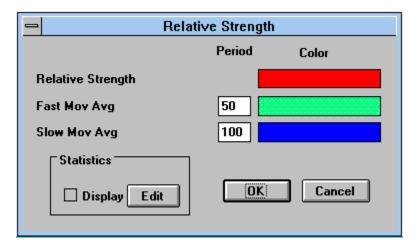

From an indicator's dialog box we can select calculation periods, line colors and statistics. The Relative Strength chart displays three lines: the Relative Strength, a fast moving average of the Relative Strength, and a slow moving average of the Relative Strength.

To define the periods for the Fast Moving Average and the Slow Moving Average, enter new values in the respective Period text boxes.

As a rule, the greater the period, the greater the smoothing. Unfortunately, increasing the smoothing also increases the lag in the response time to changes in the trend. For timing indicators (indicators which generate buy/sell signals for fund timing), the greater the period, the fewer signals generated.

For the Relative Strength Indicator, set the Fast Moving Average to 50 days and set the Slow Moving Average to 200 days. Fifty days is considered by many investment professionals to approximate the medium term trend, while 200 is considered to approximate the long term trend.

**Note**: All periods are specified in market days.

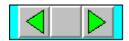

#### 4.3.2 Editing Indicator Parameter - Statistics

Once we have defined the periods and colors of the Relative Strength Indicator, we will choose the statistics to be displayed on the bottom of the indicator window. All indicators windows may display statistics.

#### To have statistics displayed n the Relative Strength indicator window:

- Check the **Display** box from the dialog box of the indicator.
   This will display the selected statistics when the indicator window is opened.
- 2. Select Edit.

A dialog box will be displayed listing the available statistics for the Relative Strength chart. For our purposes, we want to display Alpha, Beta, R-Squared, and Standard Deviation for the Current Fund. To do so, we need to add these statistics to the **Selected Statistcs** list.

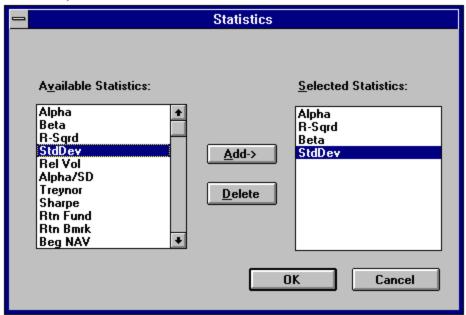

To add a statistic to the indicator window:

- 1. Highlight the desired statistic from the **Available Statistics** list.
- 2. Select Add.

#### To delete a statistic from the indicator window:

- 1. Highlight the desired statistic from the **Selected Statistics** list.
- 2. Select **Delete**.

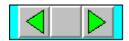

Once we have selected the statistics to be displayed, select **OK**. This will save the statistic changes and return us to the main dialog box for the Relative Strength Indicator. Having set the smoothing periods, line colors, and statistics to be displayed, we are ready to save our changes to the indicator. To do so, select **OK**. The **Indicators** dialog box will once again be displayed.

#### 4.3.3 Selecting an Indicator

Now that we have configured the Relative Strength Indicator to our desired specifications, we can display it.

#### To display the Relative Strength Indicator:

1. Highlight *Relative Strength* from the Indicator list.

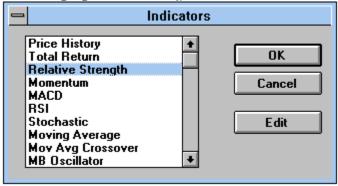

2. Select **OK** 

A Relative Strength window will be created within the fund group window.

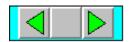

### 4.4 Timing Indicators

FundPro contains four indicators which are commonly used for mutual fund timing. They are Momentum, MACD, Moving Average Crossover, and Relative Strength Crossover. To develop an understanding of the use of timing indicators, we will examine a market timing strategy using the MACD Indicator.

#### To edit and display the MACD Indicator:

1. Click on the **Indicator** icon from the toolbar.

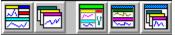

This will display a dialog box of available indicators.

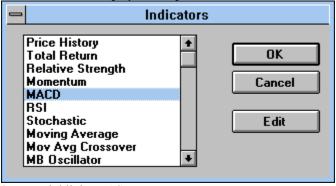

- 2. Highlight *MACD*.
- 3. Click on **Edit.**

A dialog box will be displayed where we will set the parameters of the *MACD* and choose the statistics to be displayed.

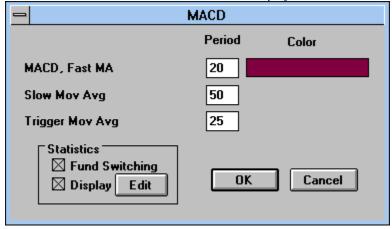

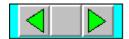

4. Enter "20" in the **Fast Mov Avg** text box.

This will allow us to capture the short term trend.

5. Enter "50" in the **Slow Mov Avg** text box.

This will allow us to capture the medium term trend.

6. Enter "25" in the **Trigger Mov Avg** text box.

This will determine the trigger time period for the MACD.

7. Check Fund Switching.

This will generate statistics that reflect switching between the Current Fund and the Benchmark instead of simply trading in and out of the Current Fund.

8. Check **Display**.

This will display the selected statistics when the MACD window is opened.

9. Choose **Edit**.

A Statistics dialog box will appear where we will select the statistics to be displayed.

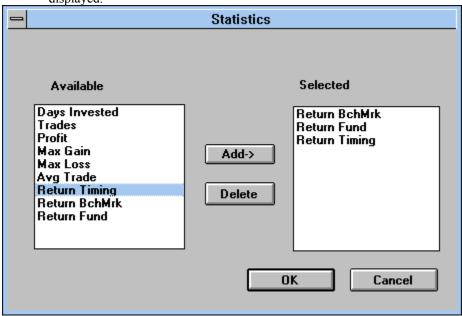

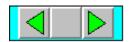

- 10. Highlight *Return Benchmark* from the **Available Statistics** list.
- 11. Select **Add**.

This will add the statistic to the list of those selected to be displayed in the indicator window.

- 12. Repeat the last two commands to add the following statistics: *Return Fund and Return Timing*.
- 13. Select **OK** in the **Statistics** dialog box.

This will save the statistics chosen.

- 14. Select **OK** in the MACD dialog box.
  - This will save any changes made to the parameters of the MACD.
- 15. Select **OK** in the Indicator selection dialog box.

This will open the MACD window with the defined parameters.

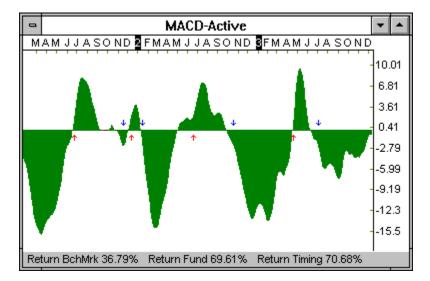

Once the parameters have been set for an indicator, they become the new defaults for the indicator. Therefore, the next time you want to display the indicator, simply select it from the Indicators dialog box.

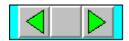

#### 4.5 Drawing Functions

FundPro contains a wealth of drawing tools to aid in your charting analysis. To illustrate the use of the drawing functions, we will draw a trendline.

**Note**: All drawing functions are accessible as icons from the Draw Bar on the left-hand side of the program window or from the Draw menu. Drawing functions only operate on the active window.

A trendline is defined by 2 points. Rising trendlines are usually drawn between two significant lows to determine a price support level, while falling trendlines are drawn between two significant highs to determine a price resistance level. The theory behind trendlines is that a trend will continue until the trendline is violated (i.e., when the NAV crosses the trendline). When a breakout from the existing trendline occurs, a trend reversal may be imminent.

#### To draw a trendline:

1. Choose Trendline from the Draw Bar.

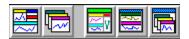

- 2. Click and release the mouse at a significant point in the active window where you would like to begin the line.
- 3. To end the line, click and release the mouse at another significant point. The completed trendline will be drawn at the position selected.

The other drawing functions such as Pitchforks and Fibonacci Arcs are drawn in a similar manner.

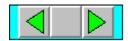

#### 4.6 Fund Description

In addition to examining the price history of a fund and various indicators, FundPro allows you to review background information on the Current Fund. FundPro provides a description for every fund in the database to assist in your mutual fund investing.

#### Included in the fund description are:

- 1. Full Fund Name
- 2. Fund Family
- 3. Symbol
- 4. Address
- 5. Phone Number
- 6. Date Established
- 7. Maximum Sales Load

Load requirements displayed are the maximums. Many investment companies offer lower or waive loads for larger investments. Please consult the fund's prospectus for detailed information.

- 8. Objective/Policy
- 9. Minimum Initial/Subsequent Investment Requirements

The minimum investment requirements are based upon investments mailed directly to the fund company. IRA investments, money sent via wire, or other means may be subject to different requirements. Please consult the fund's prospectus for detailed information.

- 10. Distribution History
  - A. X Dividend Date
  - B. Amount of Distribution
  - C. NAV on Date of Distribution
  - D. Distribution Percentage

Please be aware that the information is updated periodically and may include some commentary as well. The information provided may change without warning. Therefore, Manhattan Analytics, Inc. recommends acquiring a current prospectus before investing in any fund.

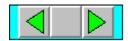

#### To view a description of the Current Fund:

\* Choose the **Fund Info** icon from the Tool Bar.

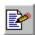

A window will be created containing information on the Current Fund.

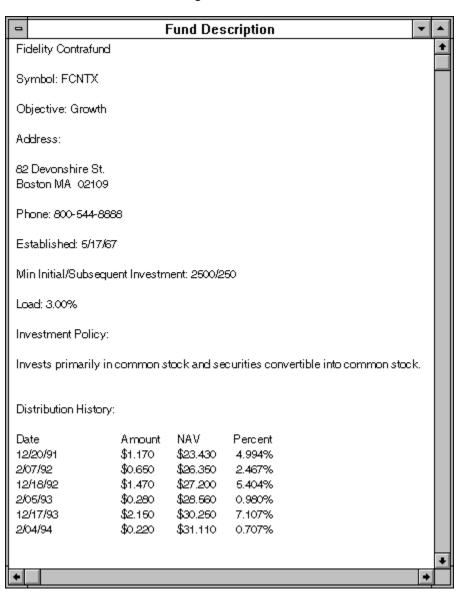

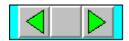

#### 4.7 Load Individual Fund

In addition to examining the performance of the Current Fund relative to the Benchmark. FindPro allows you to directly compare one fund against another. For example, perhaps you would like to compare the performance of the Fidelity Select Computer fund, FDCPX, versus the Current Fund.

The **Load Individual Fund** command allows you to select any fund from the FundPro database and display it on the same chart with the Current Fund and the Benchmark. The NAV's of the funds are normalized to make it simple to compare the performance of the funds over a specified time period.

#### To view FDCPX versus the Current Fund:

1. Select **Load Individual Fund** from the Tool Bar or from the File menu.

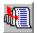

The following dialog box will be displayed.

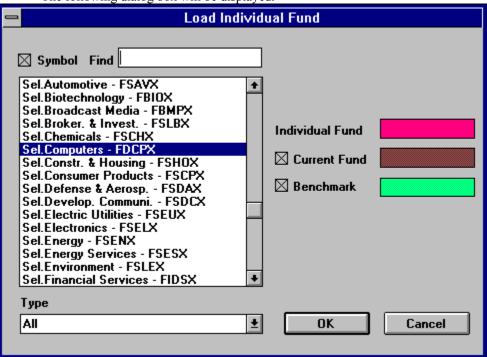

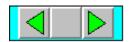

2. Select FDCPX from the list.

To ease your search, check the **Symbol** box and type in the first few letters of the fund symbol into the **Find** box above the list.

3. Check the **Current Fund** box.

This will select the Current Fund to be displayed in the window along with FDCPX.

4. Clear the **Benchmark** box.

This will prevent the benchmark from being displayed.

5. Select **OK**.

A new indicator window will be created displaying FDCPX against the Current Fund.

#### To easily identify the Current Fund line and the new fund line:

\* Select **Toggle Legend Window** from the Window menu. A legend will be displayed in the upper left-corner of the indicator.

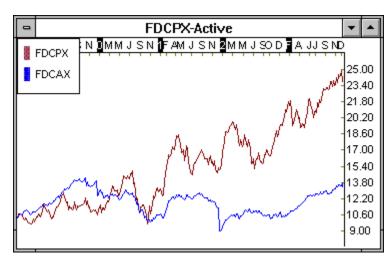

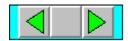

#### 4.8 Statistic Groups

FundPro also gives you the ability to calculate statistics on all of the funds within the active fund group. Coupled with screening and ranking features, you can now easily determine the best performing funds based on your specific investment criteria using the numerous available statistics, including those used in Modern Portfolio Theory.

To calculate statistics for the funds in the group, a statistic group must be defined and selected.

A Statistic Group is comprised of the following:

- \* Name The name of the Statistic group.
- \* Set of statistics The statistics to be calculated
- \* **Period** The length of time over which the statistics will be calculated.

FundPro comes with several pre-defined statistic groups. Like fund groups, existing statistic groups can be edited, new groups added, and old groups deleted to suit your specific needs.

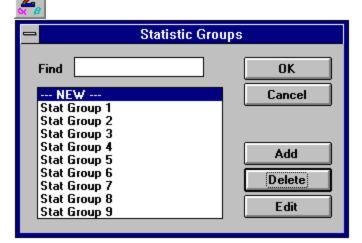

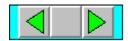

#### 4.8.1 Creating Statistic Groups

To illustrate the power of FundPro's statistics groups, we will create and display a new group.

#### To create a Statistic Group:

1. Select **Statistic Groups** from the Tool Bar or the Statistics menu.

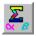

This will open a Statistic Group dialog box.

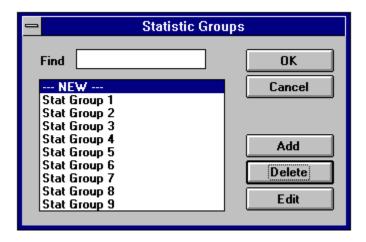

2. Select Add.

This will add a new statistic group and display a dialog box where we will define the composition of the group.

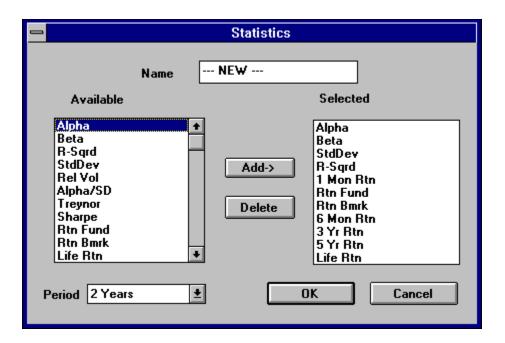

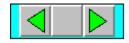

3. Enter "Custom Group" in the Name text box. This will name the statistic group. Highlight *Alpha* from the **Available Statistics** list.

- 4.
- Choose Add. 5.

This will add Alpha to the **Selected** list of chosen statistics.

6. Repeat the last two commands to add the following statistics:

Beta, StdDev, R-Squared, and 1 Month Return.

Select 1 Year from the **Period** list. 7.

This will define 1 Year as the period over which the statistics like Alpha and Beta are calculated.

8. Select **OK**.

This will save the new statistic group.

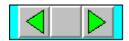

#### 4.8.2 Statistics Window

Once the statistic group has been defined, select it from the list of groups and choose **OK**. The statistics will be calculated for each fund in the fund group and displayed in a statistics window.

Within the statistics window, there is a column for each statistic calculated. Scroll bars are provided to navigate through the list.

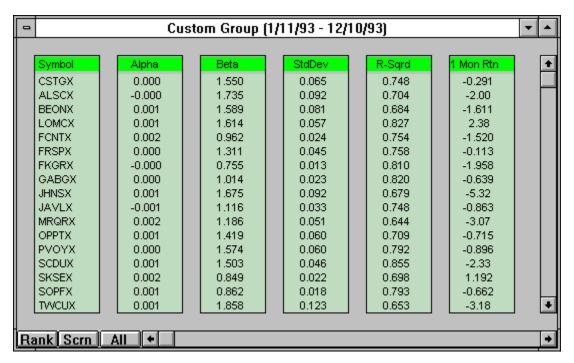

Once the statistics are calculated, the list can be ranked (Rank) or screened

**(Scrn)** to your specifications. This is accomplished by selecting the appropriate command in the lower left-hand corner of the statistics window.

**Note**: The **All** button refreshes the window to display the complete list if any funds have been screened out with the **Scrn** command.

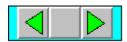

#### **Statistics Window - Screening**

To illustrate the use of the screening feature, we will assume that our investment strategy calls for investing in funds with a Beta of less than 1 and a 1 Month Return of greater than 2.5 %. We will screen our list of Fidelity funds to display only those funds which meet this criteria.

#### To screen the fund group:

Select Scrn from the Statistics Window.
 A dialog box will be displayed where we will specify our screening criteria.

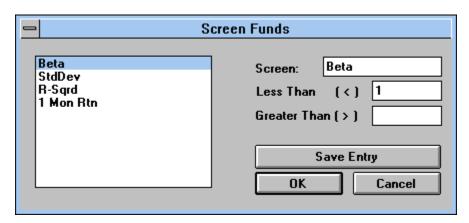

- 2. Highlight *Beta*.
- 3. Enter "1" in the **Less Than** [ < ] edit box.
- 4. Select **Save Entry**.
  - This is required to save each individual entry.
- 5. Highlight 1 Month Return.
- 6. Enter "2.5" in the **Greater Than** [ > ] edit box.
- 7. Select Save Entry.
- 8. Choose **OK**.

The list will be screened to display with only those funds that meet our specifications.

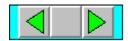

#### **Statistics Window - Ranking**

FundPro makes it easy to rank the funds on any statistic within the group. For example, after screening on Beta and 1 Month Return, you may want to know which of the remaining funds have the greatest 1 Month Return. Determining this is easy with the **Rank** feature available from the statistics window. Any of the columns from the statistics window can be used to rank the fund list in either ascending or descending order.

#### To rank the fund list:

1. Select **Rank** from the statistics window.

A dialog box will be displayed where we will make our selection.

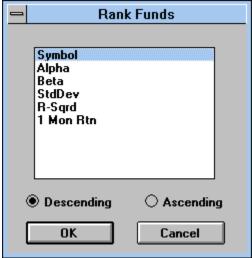

2. Highlight 1 Mnth Return.

This will determine the statistic on which to rank the funds.

3. Select **Descending**.

This will determine the order of ranking (Greatest to Least).

4. Click on **OK**.

The list will now be ranked accordingly.

With the funds sorted according to 1 Month Return, we can now easily determine the top preformers for the last month.

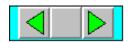

## 4.9 Windowing Commands

FundPro harnasses the full power of Windows by allowing you to display multiple windows simultaneously. As a result, all of the opened windows within the active fund group can be moved and sized to your specifications.

To illustrate this feature we will tile the open child windows.

#### To tile the child windows within the active fund group:

\* Select **Tile Child Windows** from the Tool Bar or Window menu.

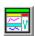

The child windows will be redrawn to fill the available area of the active fund group. You can use the **Previous** and **Next** fund commands to scroll amongst the funds in the active fund group. All open child windows will be updated to display the Current Fund.

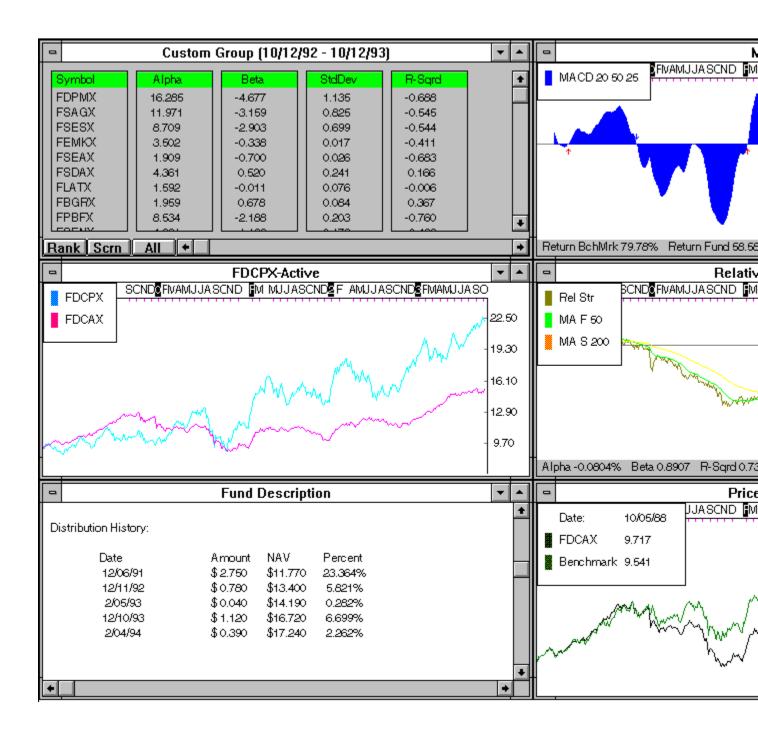

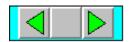

#### To save the open child windows as a template:

\* Select **Save Template** from the File Menu.

The open child windows will be saved in their current positions. You can load the template when opening a fund group by selecting **Load Template** in Fund Groups dialog box.

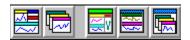

**Note**: There can be only one template saved at a time.

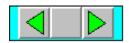

# 4.10 FundPro Downloader - not included for use in demo

# If you do not subscribe to FundPro's Modem Retrieval Service, skip this section.

In this selection, we will run through the process of updating your data with the FundPro Downloader.

The FundPro Downloader makes it easy to keep your database current. Whether you call every day, once a week, or once a month, the FundPro Downloader will update your database with data for all of the days you may have missed. Furthermore, all mutual fund data is automatically adjusted for distributions, thus eliminating a common problem related to other data sources.

#### To start the FundPro Downloader:

\* Select **FundPro Downloader** from the Tool Bar.

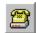

This will call the FundPro Downloader.
The FundPro Downloader is a separate program used to download the latest data from the Manhattan Analytics, Inc. main database.

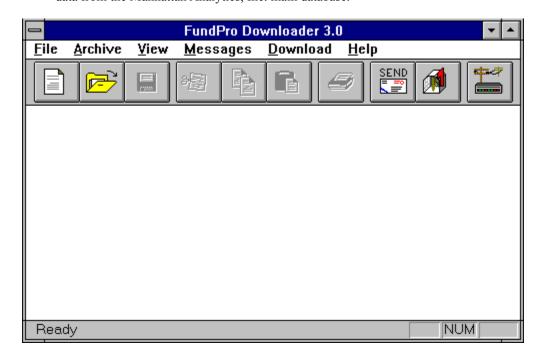

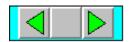

# 4.11 Latest Pricing

**Note**: Once the mutual fund database has been updated, any open fund group windows must be closed and then re-opened before the newly downloaded data will be reflected in the analysis. This is necessary to load the new data into memory.

After the Fidelity Investments group has been closed and re-opened to account for the new data, we may display the latest prices for the funds in the group.

#### To open a statistic window with the latest NAV's:

Click on the **Latest Pricing** icon from the Tool Bar.

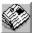

A statistics window will be created listing closing statistics for the funds in the active fund group.

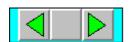

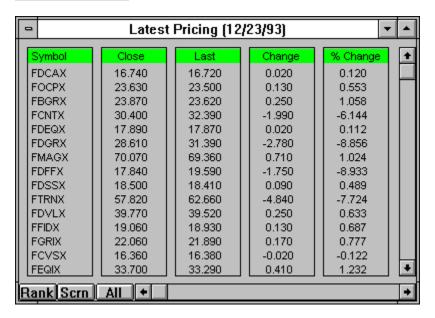

**Note**: Close is the last price available from the database. Last is the previous price. Change is the difference between Close and Last, while % Change is the percent difference from Last to Close.

As with other statistic windows, the Latest Pricing window can be screened and ranked. Thus, it is easy to determine which funds are up for the day and which were the greatest percentage gainers.

#### 4.12 Conclusion

The presentation of the main features of FundPro is now complete. After completing this section you should be able to navigate through FundPro. The remaining sections of the manual present expanded and in-depth analysis of each program feature. We encourage you to experiment with the program and consult the manual or the on-line Help to get the most out of FundPro. Best of luck in your mutual fund analysis!

# FundPro funds as of 6-15-94

**Reminder:** Manhattan Analytics has the ability to add additional funds to the database. Please contact Manhattan Analytics at 1-800-251-FUND(3863) to request specific funds.

AAL Cap. Growth

AARP Cap. Growth

AIM Constellation

AIM Weingarten

Alger Small Cap.

Alliance S/T Multi Mrkt

Alliance Wrld Inc. Trst

American AMCAP

American Balanced

American Bond Fund of Amer.

American Capital Govt. Sec.

American Capital World Bond

American EuroPacific Growth

American Fundmntal Invstrs

American Grwth Fnd of Amer.

American Heritage Fund

American Hi Inc. Trust

American Inc. Fnd of Amer.

American Invst Co.of Amer.

American Mutual

American New Economy

American New Perspective

American U.S. Govt Sec.

JPN INDEX

XMI 20 STKS

XOI INDEX

400 STOCKS INDX

**Analytic Optioned Equity** 

ASM Fund

Babson Bond Trust - Port. L

Babson Enterprise II

Babson Growth

**Babson Shadow Stock** 

Babson Value

Babson-Stewart Ivry Intrntl

Baron Asset Fund

Bartlett Cap. Basic Value

Bartlett Cap. Val. Intrntnl.

Benham Adj. Rate Govt Sec.

Benham CA Muni. Hi-Yld

Benham CA Tax-Free Int-Trm

Benham CA Tax-Free L-Trm

Benham CA Tax-Free Shrt-Trm

Benham Capital Preservation

Benham Cap. Utilities Inc.

Benham Equity Growth Fund

Benham European Govt Bond

Benham GNMA Income

Benham Gold Equities Index

Benham Income and Growth

Benham National T/F Int.-Trm

Benham Natl T/F Long-Term

Benham Trgt Maturities 1995

Benham Trgt Maturities 2000

Benham Trgt Maturities 2005

Benham Trgt Maturities 2010

Benham Trgt Maturities 2015

Benham Trgt Maturities 2020

Benham Treasury Note

Berger 100

Berger 101

Bernstein Sanford C. Fund

**AMEX 15 STOCKS** 

Blanchard Flexible Income

Blanchard Global Growth

Blanchard Shrt-Trm Glbl Inc.

Brinson Global Fund

**Bull & Bear Gold Investors** 

Bull & Bear Municipal Inc.

Bull & Bear Spec. Eqties

Bull & Bear U.S. & Overseas

Bull & Bear U.S. Government

Calamos Convertible

California Tax-Free Inc.

California U.S. Govt Sec.

Calvrt Soc.Invst.Mngd Grwth

Century Shares Trust

**CGM Capital Development** 

Clipper Fund

Cohen & Steers Realty Shars.

Columbia Fixed-Inc. Sec.

Columbia Growth

Columbia Municipal Bond

Columbia Special

Dodge & Cox Balanced

Dodge & Cox Income

Dodge & Cox Stock

DJ 15 UTILITIES

DJ 30 INDUSTRIALS

DJ 65 STK COMPOSTE

DJ 20 TRANSPORTS

Dreman Contrarian Port.

Dreman High-Return Port.

Dreyfus A. Bonds Plus

**Dreyfus Appreciation** 

Dreyfus Balanced

Dreyfus CA Int. Muni Bond

Dreyfus CA Tax-Exempt Bond

Dreyfus Capital Value

Dreyfus Conn Inter Muni Bnd

Dreyfus FL Int. Muni Bond

Dreyfus Fund

Dreyfus General CA Muni Bnd

Dreyfus General Muni Bond

Dreyfus General NY Muni Bnd

Dreyfus GNMA

Dreyfus Growth and Income

**Dreyfus Growth Opportunity** 

Dreyfus Insured Muni Bond

Dreyfus Inter. Muni Bond

Dreyfus Int. Eq.

Dreyfus MA Int. Municipal

Dreyfus MA Tax-Exempt Bond

Dreyfus Municipal Bond

Dreyfus NJ Inter. Muni

Drevfus NJ Municipal Bond

Dreyfus NY Insured T/E Bond

Dreyfus NY Tax-Exempt Bond

Dreyfus NY T/E Int. Bond

Dreyfus People's Index

Dreyfus Premier CT T/E Bond

Dreyfus Short Term Income

Dreyfus Shrt-Inter. Govt

Dreyfus Shrt-Inter. T/E Bnd

**Dreyfus Third Century** 

**Eclipse Equity Fund** 

Evergreen Amer. Retirement

Evergreen Foundation Fund

Evergreen Fund

Evergreen Insured Nat. T/F

Evergreen Limited Market

Evergreen Real Estate Eqty

Evergreen Shrt/Int Muni Bnd

Evergreen Shrt/Int Muni. CA

Evergreen Total Return

**Evergreen Value Timing** 

Federated ARMs Instit. Shrs

Federated Bond Fund

Federated GNMA Instit. Shrs.

Federated Growth Trust

Federated High-Yield Trust

Federated Inc. Trust Instit.

Federated Int.Gvt Inst.Shrs

Federated Inter Muni Trust

Federated Intrntnl Equity

Federated Max Cap

Federated Mini-Cap Fund

Federated S/I Gvt-Inst.Shrs

Federated Shrt-Int.MuniTrst

Federated Shrt-Trm Inc.Inst

Federated Stock & Bond

Federated Stock Trust

Fidelity Aggressive T/F

Fidelity Asset Manager

Fidelity Asset Manager Grwth

Fidelity Asset Manager Inc.

Fidelity Balanced

Fidelity Blue Chip Growth

Fidelity CA Tax-Free Hi-Yld

Fidelity CA T/F Insrd Port.

Fidelity Canada

Fidelity Capital and Income

Fidelity Capital Apprec

Fidelity Contrafund

Fidelity Convertible Sec

Fidelity Destiny I

Fidelity Destiny II

Fidelity Disciplined Equity

Fidelity Dvrsfd Intrntl

Fidelity Emerging Markets

Fidelity Equity- Income II

Fidelity Equity-Income

Fidelity Europe

Fidelity Fund

Fidelity Ginnie Mae

Fidelity Global Balanced

Fidelity Global Bond

Fidelity Government Sec.

Fidelity Growth & Income

Fidelity Growth Company

Fidelity High-Yield T/F

Fidelity Intermediate Bond

Fidelity Intl. Grwth & Inc.

Fidelity Investment Grd Bnd

Fidelity Japan

Fidelity Latin America

Fidelity Limited-Trm Muni

Fidelity Low-Priced Stock

Fidelity MA Tax-free Hi-Yld

Fidelity Magellan

Fidelity Market Index

Fidelity MI Tax-Free Hi-Yld

Fidelity MN T/Free Port

Fidelity Mortgage Sec.

Fidelity Municipal Bond

Fidelity New Millenium

Fidelity NY T/F Insured

Fidelity NY Tax-Free Hi-Yld

Fidelity OH tax-Free Hi-Yld

Fidelity OTC

Fidelity Overseas

Fidelity Pacific Basin

Fidelity Puritan

Fidelity Rl. Estate Invstmnt

Fidelity Retirement Growth

Fidelity Select Air Trans

Fidelity Select Amer. Gold

Fidelity Select Automotive

Fidelity Select Biotech

Fidelity Slct Brdcst & Media

Fidelity Select Brkr.&Invst.

Fidelity Select Chemicals

Fidelity Select Computers

Fidelity Slct Cnstrct/Housing

Fidelity Select Cnsmr Prod.

Fidelity Select Dfns & Aero.

Fidelity Select Dvlp. Comm.

Fidelity Slct Elec Utilit.

Fidelity Select Electronics

Fidelity Select Energy

Fidelity Select Enrgy Serv.

Fidelity Select Envirn Svcs.

Fidelity Select Finan. Serv.

Fidelity Slct Food & Agri.

Fidelity Select Health Care

Fidelity Slct Home Finance

Fidelity Select Indst Equip.

Fidelity Select Indst. Mats

Fidelity Select Insurance

Fidelity Select Leisure

Fidelity Select Med Delivry

Fidelity Select Money Mrkt

Fidelity Select Natural Gas

Fidelity Slct Paper & Forest Prod

Fidelity Slct Prec. Mtls/Min.

Fidelity Select Region Bnks

Fidelity Select Retailing

Fidelity Slct Sftwr&Cmp Srv.

Fidelity Select Technology

Fidelity Select Telecomm.

Fidelity Select Trans

Fidelity Select Utilities

Fidelity Short-Term Bond

Fidelity Shrt-Trm World Inc

Fidelity Southeast Asia

Fidelity SprtnCA Muni Hi-Yld

Fidelity SprtnCT Muni Hi-Yld

Fidelity Sprtn FL Muni Inc.

Fidelity Spartan GNMA

Fidelity Spartan Govt Inc.

Fidelity Spartan High Inc.

Fidelity SprtnInvst.Grad.Bnd

Fidelity Spartan Long-Term

Fidelity Sprtn Ltd.Mat.Gvt

Fidelity Spartan Money Mrkt

Fidelity Spartan Muni Inc.

Fidelity SprtnNJ Muni Hi-Yld Fidelity SprtnNY Muni Hi-Yld

Fidelity SprtnPA Muni Hi-Yld

Fidelity Spartan S/T Bond

Fidelity Spartall 5/1 Bollu

Fidelity Sprtn Shrt-Int Gvt

Fidelity Spartan S/I Muni

Fidelity Stock Selector

Fidelity T/F Insured

Fidelity Trend

Fidelity U.S. Equity Index

Fidelity U.S. Govt Reserves

Fidelity Utilities Inc.

Fidelity value

Fidelity Worldwide

Flex-Funds Growth

Founders Blue Chip

Founders Discovery

Founders Frontier

Founders Govt Sec.

Founders Growth

Founders Special

Founders Worldwide Growth

Franklin Adj. Rate Sec.

Franklin Adj U.S. Govt

Franklin AGE High-Income

Franklin AZ Tax-Free Inc.

Franklin CA Insured T/F Inc.

Franklin CA Tax-Free Inc.

Franklin Convertible Sec.

Franklin DynaTech

Franklin Equity

Franklin Equity-Income

Franklin Federal T/F Inc.

Franklin FL Tax-Free Income

Franklin GA Tax-Free Inc.

Franklin Global Opp. Inc.

Franklin Gold

Franklin Growth

Franklin Hi-Yld T/F Inc.

Franklin Income

Franklin Indiana Tax-free

Franklin Insured T/F Inc.

Franklin Invstmnt-Grd Inc.

Franklin MA Insured T/F Inc.

Franklin MD T/F Income

Franklin MI Insured T/F Inc.

Franklin MN Insured T/F Inc.

Franklin MO Tax-Free Inc.

Franklin NC Tax-Free Inc.

Franklin NJ Tax-Free Inc.

Franklin NY Tax-Free Inc.

Franklin OH Insured T/F Inc.

Franklin OR Tax-Free Inc.

Franklin PA Tax-Free Inc.

Franklin Premier Return

Franklin Purto Rico T/F Inc.

Franklin Rising Dividends

Franklin S/I U.S. Govt.

Franklin U.S. Govt Sec.

Franklin Utilities

Franklin VA Tax-Free Inc.

Fremont CA Intermediate T/F

Fremont Global Fund

FundTrust Aggress Grwth

FundTrust Growth

FundTrust Growth & Inc.

FundTrust Income

G.T. America Growth

G.T. Europe Growth

G.T. Global Dollar

G.T. Global Gov. Inc.

- G.T. Global Growth & Inc.
- G.T. Global Health Care
- G.T. Glbl.Strat.Inc.Cls A
- G.T. International Growth
- G.T. Japan Growth
- G.T. Latin America Growth
- G.T. New Pacific Growth
- G.T. Telecommunications
- Gabelli Asset
- Gabelli Equity Income
- Gabelli Growth
- Gabelli Small-Cap Growth
- Gateway Growth Plus
- Gateway Index Plus
- George Putnam Fund of Bstn
- Gintel ERISA
- Gintel Fund
- GIT Equity Special Growth
- Gradison-McDonald Estab Val.
- Gradison-McDonald Opp. Val.
- Hancock Svrgn Invstmnts
- Harbor Bond
- Harbor Cap. Apprec.
- Harbor Growth
- Harbor International
- Harbor Value
- Hntngtn Intl.Crncy Port.Glbl
- Hntngtn Intl.Crncy Port.Hard
- Hntngtn Intl. Crncy Hi-Inc.
- IAI Balanced
- IAI Bond
- IAI Growth and Income
- IAI International
- IAI Regional
- IAI Reserve Fund
- IAI Value
- IDS Bond
- **IDS Discovery**
- IDS Divers. Equity-Inc.
- IDS Extra Income
- IDS Federal Income
- IDS Mutual
- **IDS New Dimensions**
- **IDS** Selective
- **IDS Stock**
- IDS Utilities Income
- INVESCO Bond Hi-Yld
- INVESCO Bond U.S. Govt
- **INVESCO Dynamics**
- **INVESCO Emerging Growth**
- INVESCO European Fund
- **INVESCO** Industrial
- **INVESCO** Industrial Income
- INVESCO Money Mrkt-T/F Money
- **INVESCO Pacific Basin**
- **INVESCO Select Income**

**INVESCO Series Trst Equity** 

**INVESCO Series Trst Flex** 

INVESCO Trst Int. Govt Bond

INVESCO Trst Intrntnl Grwth

INVESCO Strat Energy

INVESCO Strat.Environ.Serv.

INVESCO Strat Finan Svcs.

**INVESCO Strategic Gold** 

INVESCO Strat Hlth Sci

**INVESCO Strategic Leisure** 

**INVESCO Strat Tech** 

**INVESCO Strat Utilities** 

INVESCO T/F Inc.Shares

Ivy Growth

Ivy Growth & Income

Ivy International

Janus Balanced

Janus Enterprise

Janus Flexible Income

Janus Fund

Janus Growth & Income

Janus Inter. Govt Sec.

Janus Short-Term Bond

Janus Twenty

Janus Venture

Janus Worldwide Fund

Kaufmann Fund

Kemper Growth

Kemper High Yield

Kemper Technology

Kemper Total Return

Lexington Convert. Sec.

Lexington Corp. Leaders

Lexington GNMA Inc.

Lexington Gold

Lexington Growth & Inc.

Lexington Strat. Invstmnts

Lxingtn Wrldwd.Emrgng Mrkts

LMH Fund

LONDON FT SE 100

Loomis Sayles Bond

Loomis Sayles Growth

Loomis Sayles Intrntnl Eqty

Loomis Sayles Small Cap.

Lord Abbett - Affil.

Lord Abbett U.S. Govt

MAS Pooled Trst-Intnl Eqty

MAS Pooled Trst-Ltd Durtn

MAS Pooled Trust-Small Cap.

MAS Pooled Trust-Value Port.

MAS Pooled Trst-Eqty

MAS Pooled Trust-Fixed Inc.

Mathers

Merger

Meridian

Merrill Lynch Growth

Merrill Lynch Pac.

Merrill Lynch World Inc.

Merriman Asset Alloc.

Merriman Blue Chip

Merriman Cap. Apprec.

Merriman Government

MFS Research

MIM Stock Apprec.

Montgomery Emrgng Mrkts

Montgomery Global Comm.

Montgomery Small-Cap Fund

NASDAQ BANKING STOCKS

NASDAO COMPOSITE INDEX

NASDAQ INDUSTRIALS

NASDAQ INSURANCE STKS

NASDAQ 100 INDX

NASDAQ TRANSPORTATIONS

Neuberger & Berman Genesis

N/B Guardian

N/B Ltd. Maturity Bond

N/B Manhattan

N/B Municipal Sec. Trst

N/B Partners

N/B Selected Sectors

N/B Ultra Shrt Bond

New USA Fund

NYSE COMPOSITE

NYSE FINANCE

NYSE INDUSTRIALS

NYSE TRANSPORT

Northeast Invstrs Growth

Northeast Invstrs Trst

NYSE UTILITY INDEX

Oberweis Emerging Growth

Olympic Equity-Inc.

Oppenheimer Equity Inc.

Oppenheimer Hi Yld

Oppenheimer Strat Inc.

Oppenheimer Time

Oppenheimer Total Rtrn

Pacific Hor. Aggress Grwth

Pacific Horizon CA T/E Bond

Pacific Hor U.S. Govt Sec.

Papp L. Roy Stock

Pasadena Growth

Pax World

Permanent Portfolio

Permanent Port. T-Bill

Permanent Vrsatile Bnd Port.

Perritt Capital Growth

PFAMCO Cap. Apprec. Port.

PFAMCO Diversified Low P/E

PFAMCO Equity Income Port.

Phoenix Balanced

Phoenix Growth Fund

PIMCO Foreign

PIMCO Growth Stock

PIMCO Lng-Trm U.S. Govt

PIMCO Low Duration

PIMCO Short-Term Fund

PIMCO Total Return

PIMCO Total Return III

Pioneer Bond

Pioneer Capital Growth

Pioneer Equity-Income

Pioneer Europe Fund

Pioneer Fund

Pioneer Gold Shares

Pioneer II

Pioneer Municipal Bond

Pioneer Three

PRA Real Estate Sec.

Primary Trend

Putnam Voyager

Reich & Tang Equity

Reynolds Blue Chip Growth

Robertson Stphns Emrg Grwth

Robertson Stphns Value Plus

Royce Fund Eqty Inc. Series

Rushmore American Gas Index

Rushmore O-T-C Index Plus

Rushmore Prec.Mtls Indx Plus

Rushmore StckMrkt Indx Plus

Rushmore U.S. Gvt. Int-Trm

Rushmore U.S. Govt. L-Trm

Rushmore Virginia T/F Port

**S&P INSURANCE INDEX** 

**S&P RETAIL SECTOR** 

**S&P TRANS SECTOR** 

SAFECO California T/F Inc.

**SAFECO Equity** 

SAFECO Growth

SAFECO High-Yield Bond

SAFECO Income

SAFECO Municipal Bond

SAFECO Northwest Fund

SAFECO U.S. Govt Sec

Salomon Brothers Invstrs

Salomon Brothers Opp.

Schwab 1000 Fund

Schwab CA Shrt-Int T/F Bnd

Schwab CA T/F Bond

Schwab Money Market

Schwab National T/F Bnd

Schwab Short Inter T/F Bnd

Schwab U.S. Govt Bond (S/I)

Scudder California Tax-Free

Scudder Capital Growth

Scudder Development

Scudder General

Scudder GNMA

Scudder Gold

Scudder Growth & Inc.

Scudder Income

Scudder International

Scudder International Bond

Scudder Japan

Scudder Latin Amer.

Scudder Managed Muni Bonds

Scudder Med-Trm T/F

Scudder New York Tax-Free

Scudder Quality Growth

Scudder Short-Term Bond

Scudder Shrt-Trm Global Inc.

Scudder U.S. Treasury

Scudder Zero-Coupon 2000

SEI Bond Index Port

SEI Capital Apprec.

SEI Instit. Mngd Bond Cls A

SEI Instit.Ltd.Vltility Bnd

SEI Mngd Trst Eqty-Inc.

SEI Mngd Trst Val. Port.

SEI S&P 500 Index

SEI T/E Trst Int.-Trm Muni

SEI-International

Selected American Shares

Selected Special Shares

Seligman Growth

Seligman Income

Sentinel Common Stock

Short Term Municipal

Sit Nw Bgning Growth

Sit New Bgning Inc.&Grwth

Sit New Beginning T/F Inc.

Sit Nw Bgning U.S.Gvt Sec.

Skyline Special Equities

SoGen International Fund

Sound Shore

Southeastern Ast Mgmt.Sml-Cp

Southeastern Asset Mgmt. Val

S&P 100 INDEX

S&P 20 TRANSP

S&P 40 UTILITIES

**S&P 400 INDUSTRIALS** 

S&P 500 STOCKS

**S&P BANK COMPOSITE** 

**S&P CHEMICALS** 

S&P HLTH CARE COMP

SteinRoe Capital Opp.

SteinRoe Government Income

SteinRoe High-Yield Muni.

SteinRoe Income Fund

SteinRoe Intermediate Bond

SteinRoe Intermediate Muni.

SteinRoe Managed Muni.

SteinRoe Prime Equities

SteinRoe Special Fund

SteinRoe Stock Fund

SteinRoe Total Return

Stratton Growth

Stratton Monthly Dvdnds

Strong Advantage

Strong Discovery

Strong Income

Strong Insured Muni Bond

Strong International Stock

Strong Investment

Strong Municipal Bond

Strong Opportunity

Strong Short-Term Bond

Strong Total Return

T. Row Prc Adj. Rate U.S. Govt

T. Rowe Price Cap. Apprec.

T. Rowe Price Eqty-Inc.

T. Rowe Price Euro Stck

T. Rowe Price Glbl Gvt Bnd

T. Rowe Price GNMA

T. Rowe Price Grwth & Inc.

T. Rowe Price Growth Stock

T. Rowe Price High-Yield

T. Rowe Price Intrntnl Bond

T. Rowe Price Intrntnl Stck

T. Rowe Price MD T/F Bond

T. Rowe Price Nw Amer.Grwth

T. Rowe Price New Asia

T. Rowe Price New Horizons

T. Rowe Price New Income

T. Rowe Price Sci & Tech.

T. Rowe Price Shrt-Trm Bond

T. Rowe Price Small-Cap Val.

T. Rowe Price Spectrum Grwth

T. Rowe Price Spectrum Inc.

T. Rowe Price Tax-Free Inc.

T. Rowe Price T/F Shrt-Int

T. Rowe Tax-Free High-Yield

Templeton Develop.Mrkts Trst

Templeton Foreign

Templeton Global Opportunity

Templeton Growth

Templeton Income

Templeton Real Estate Sec

Templeton Smaller Cos. Grwth

Templeton World

Twentieth Cent.Blncd Invstrs

Twentieth Cent.Grwth Invstrs

Twentieth Cent.Heritg Invstr

Twentieth Cent.Slct Invstrs

Twentieth Cent.Ultr Invstrs

Twentieth Cent. Vist Invstrs

United Serv. All Amer. Eqty

United Services Euro. Equity

United Serv. Glbl Resources

United Services Gold Shares

United Services Growth

United Services Income

United Services Real Estate

United Services Tax-Free

United Services World Gold

USAA Investment Balanced

**USAA** Investment Cornerstone

**USAA** Mutual Income

USAA Mutual Income Stock

Value Line

Value Line Aggress.Inc.Trust

VALUE LINE ARITHMETIC WGHT

Value Line Convertible

Value Line Income

Value Lin Lvgd Grwth Invstrs

Value Line Special Situatns

Value Line T/F Hi-Yld

Value Line U.S. Govt Sec.

Vanguard 500 Fund

Vanguard Asset Allocation

Vanguard CA Insured L-Trm

Vanguard CA T/F Mny Mrkt

Vanguard Convertible Sec.

Vanguard Equity-Income

Vanguard Explorer

Vanguard Int. U.S. Treasury

Vanguard S/T U.S. Treasury

Vangrd Fxd-Inc. Hi-Yld Corp.

Vangrd Fxd-In.Invst.Grd Corp

Vangrd Fxd-Inc.L-T U.S.Treas.

Vanguard Short-Term Corp

Vanguard Fixed-Inc. S/T Fed

Vanguard Intrntnl Eqty Euro

Vanguard Intrntnl Eqty Pac.

Vanguard Money Market

Vanguard Money Market-Prime

Vanguard Money Market-Trsry

Vanguard Muni Hi-Yld

Vanguard Muni Insured L-Trm

Vanguard Muni Inter.-Trm

Vanguard Municipal L-Term

Vanguard Municipal Shrt-Term

Vanguard NJ Insrd L-Trm Muni

Vanguard NY insured L-Trm

Vanguard PA T/F fund

Vanguard Preferred Stock

Vanguard PRIMECAP

Vanguard Specialized Energy

New funds are continuously being added to our database! If your fund isn't listed give us a call!

1 - 800 - 251 - FUND(3863)

# **VERTICAL SCROLL**

This allows the user to scroll vertically through the listed information.

# **HORIZONTAL SCROLL**

This allows the user to scroll horizontally through the listed information

# **FIND - window**

Gives user ability to locate fund family quickly. This is done by typing in the fund family name.

# **OK** - button

This command proceeds with selected items.

# **CANCEL** - button

This command cancels any adjustments just set.

#### **ADD** - button

more info: ADD

# **DELETE** - button

The user can delete a Fund Family by highlighting it and depressing the delete button.

# **EDIT** - button

more info: EDIT

#### **AUTOLOAD** - button

The user can select a Fund Group to Autoload. This is done by highlighting a Fund Group and depressing the Save Entry - button. Next, the user depresses on the Autoload - box to set the changes in action.

#### **TYPE - window**

There are various types of funds available: User Defined Fund Families Objective

# **FUND GROUPS - window**

Listsing of available Fund Groups to select from.

# **Icon Information - window**

Allows user to determine the function of an icon by placing the (mouse) pointer over the icon.

# **Drawing Function Information - window** Displays steps for drawing functions.

# **Previous Fund - button**

Steps back to the previous fund in the group.

# **Select Current Fund - button**

Allows the user to select the Current Funf from from the funds in the group.

more info: Select Current Fund

# **Next Fund - button**

Steps to the next fund in the group.

**Symbol - window**Displays the symbol of the Current Fund.

# **Fund Name - window**

Displays the name of the Current Fund.

#### **Available Indicators - window:**

more info:
Price History
Total Return
Relative Strength
Momentum
MACD
RSI
Stochastic
Moving Average
Mov Avg Crossover
MB Oscillator
Portfolio Performance

#### **EDIT - button**

more info: Edit

| The user is able to select verious | s on saraan aalars fo | r Dalativa Stranght  | This is done by ali   | pking on the color box  |
|------------------------------------|-----------------------|----------------------|-----------------------|-------------------------|
| The user is able to select variou  | s on screen colors to | r Kelative Strength. | . This is done by the | cking on the color box. |
|                                    |                       |                      |                       |                         |
|                                    |                       |                      |                       |                         |
|                                    |                       |                      |                       |                         |
|                                    |                       |                      |                       |                         |
|                                    |                       |                      |                       |                         |
|                                    |                       |                      |                       |                         |
|                                    |                       |                      |                       |                         |
|                                    |                       |                      |                       |                         |
|                                    |                       |                      |                       |                         |
|                                    |                       |                      |                       |                         |
|                                    |                       |                      |                       |                         |
|                                    |                       |                      |                       |                         |
|                                    |                       |                      |                       |                         |
|                                    |                       |                      |                       |                         |
|                                    |                       |                      |                       |                         |
|                                    |                       |                      |                       |                         |
|                                    |                       |                      |                       |                         |
|                                    |                       |                      |                       |                         |
|                                    |                       |                      |                       |                         |

# **Statistics**

The user can also calcualate statistics along with there analysis. The statistics are displayeyed allong the bottom of the chart.

The user can select to display the statistics by clicking on the display box.

Edit - (Statistics) more info: Edit The user is able to select various on screen colors for Fast Mov Avg. This is done by clicking on the color box. The user is also able to set the number of days in the Fast Moving Averages. This is done by entering the chosen number of days in the box.

The user is able to select various on screen colors for Slow Mov Avg. This is done by clicking on the color box. The user is also able to set the number of days in the Slow Moving Averages. This is done by entering the chosen number of days in the box.

#### **AVAILABLE - window**

Statistics available to choose from:

Alpha

Beta

R-Sqrd StdDev

Rel Vol

Alpha/sd

Treynor Sharpe Rtn Fund

Rtn Bbrk

# **SELECTED - window**

These are the Statistics selected from the Available box to be displayed.

# **ADD** - button

By clicking the Add - button the highlighted statistics in the Available - window are moved to the Selected - window.

# **DELETE-button**

By clicking the Delete - button, the highlighted statistics in the Selected - window are deleted.

#### **TYPE - window**

There are various types of funds available:

Aggressive Growth

Growth

Growth & Income

**Equity Income** 

Index

**International Equity** 

Precious Metals

Specilized

Balanced

Flexible Portfolio

Gen. Corp Bond (S-M)

Gen. Corp Bond (L)

High Qlty Corp Bond (S-M)

High Qlty Corp Bond (L)

High Yield Corp Bond (Junk)

Gen. Gov Bond (S-M)

Gen. Gov Bond (L)

Mort-Backed Gov Bond

U.S. Treasury Bond (S-M)

U.S. Treasury Bond (L)

International Bond

Municipal Bond (S-M)

Municipal Bond (L)

High Yield

Muni Bond (Junk)

CA Municipal Bond

NY Municipal Bond

State Municipal Bond

#### **TYPE - Window**

There are various types of funds available:

User Defined Fund Families Objective All

# **FIND GROUPS - window**

Gives user ability to locate Fund Group quickly. This is done by typing in the Fund Group name.

# **SYMBOL** - box

Gives user ability to display Symbol.

These are the available Fund Groups.

The user is able to select various on screen colors for Individual Fund, Current Fund, and Benchmark. This is done by clicking on the color box. The user is also able to choose whether or not to display the Current Fund and Benchmark.

#### Find

Locates a Statistic Group by typing in the name.

The list of available Statistic Groups.

#### **ADD**

more info: ADD

# **DELETE**

Deletes highlighted Statistic group in window.

# **EDIT**

more info: EDIT

# **NAME - window**

Displays the Name of User developed statistics. (The name is editable).

# **Available-window**

These are the statistics available to the user:

Alpha

Beta

R-Sqrd StdDev

Rel Vol

Alpha/sd

Treynor Stanley Sharpe

Life Rtn

Actv Rtn

1,3,6,9 Mon Rtn

1,2,3,5 Yr Rtn

# **SELECTED - window**

These are the Statistics selected from the Available - box to be displayed.

# **ADD** - button

By clicking the Add - button the highlighted statistics in the Available - window are moved to the Selected - window.

# **DELETE** - button

By clicking the Delete - button, the highlighted statistics in the Selected - window are deleted.

#### **PERIOD STAT - window**

These are the Periods available to the user: Lifetime Active Window 1,3,6,9 Months 1,2,3 Years

#### **RANK** - button

more info: Rank

#### **SCRN** - button

more info: Screen

#### **ALL** - button

more info: ALL

| This is some of the data which is available to be viewed. Additional data is available thru the RANK, SCRN, all button. | and |
|----------------------------------------------------------------------------------------------------|-----|
|                                                                                                    |     |
|                                                                                                    |     |
|                                                                                                    |     |
|                                                                                                    |     |
|                                                                                                    |     |
|                                                                                                    |     |
|                                                                                                    |     |
|                                                                                                    |     |
|                                                                                                    |     |
|                                                                                                    |     |
|                                                                                                    |     |
|                                                                                                    |     |
|                                                                                                    |     |
|                                                                                                    |     |
|                                                                                                    |     |
|                                                                                                    |     |
|                                                                                                    |     |

# **SCREEN - window**

These the parameters by which the user can screen.

# **SCREEN - box**

This is the item currently being screened.

# **LESS THAN - box**

This allows the user to specify the number less than to screen with.

# **GREATER THAN - box**

This allows the user to specify the number greater than to screen with.

# **SAVE ENTRY - button**

By clicking on the Save Entry - button, the user initiates the values.

These are the items available to rank.

# **Descending Rank** Rank in reverse order.

# **Ascending Rank**Rank in forward order.

## **COMM PORT - window**

Select the comm port which the modem is connected.

## **BAUD RATE - window**

Select the baud speed which your modem is capable of.

## **INITIALAZATION STRING - window**

Enter the proper initialization string.

## **PHONE NUMBER - window**

The local calling number to MANHATTAN ANALYTICS, INC. Inc.

## **PASSWORD** - window

This is the user log on password.

| This is some of the data which is available to be viewed. Additional data is available thru the RANK, SCRN, all button. | and |
|----------------------------------------------------------------------------------------------------|-----|
|                                                                                                    |     |
|                                                                                                    |     |
|                                                                                                    |     |
|                                                                                                    |     |
|                                                                                                    |     |
|                                                                                                    |     |
|                                                                                                    |     |
|                                                                                                    |     |
|                                                                                                    |     |
|                                                                                                    |     |
|                                                                                                    |     |
|                                                                                                    |     |
|                                                                                                    |     |
|                                                                                                    |     |
|                                                                                                    |     |
|                                                                                                    |     |
|                                                                                                    |     |

## **RANK** - button

more info: RANK

## **SCRN** - button

more info: SCREEN

## **ALL** - button

more info: ALL

## **GROUP NAME**

The Group Name of the currently displayed Funds.

## **BENCHMARK**

The Benchmark is selected by first highlighting the Fund in the Available Fund - window and depressing the Benchmark - button.

## **FIND** - window

Gives user ability to locate a Fund Group quickly. This is done by typing in the Fund Group name.

## **FIND - window**

Gives user ability to locate the Available Funds quickly. This is done by typing in the Available Fund name.

## **SYMBOL** - box

Gives user ability to display Symbol. This is done by clicking on the box.

## **AVAILABLE FUNDS - window**

Listing of Available Funds to select from.

## **SELECTED FUNDS - window**

Listing of Selected Funds to select from.

#### **TYPE - window**

There are various types of funds available:

Aggressive Growth

Growth

Growth & Income

**Equity Income** 

Index

**International Equity** 

Precious Metals

Specilized

Balanced

Flexible Portfolio

Gen. Corp Bond (S-M)

Gen. Corp Bond (L)

High Qlty Corp Bond (S-M)

High Qlty Corp Bond (L)

High Yield Corp Bond (Junk)

Gen. Gov Bond (S-M)

Gen. Gov Bond (L)

Mort-Backed Gov Bond

U.S. Treasury Bond (S-M)

U.S. Treasury Bond (L)

International Bond

Municipal Bond (S-M)

Municipal Bond (L)

High Yield

Muni Bond (Junk)

CA Municipal Bond

NY Municipal Bond

State Municipal Bond

## **TYPE - Window**

There are various types of funds available:

User Defined Fund Families Objective All

## **PERIOD STAT - window**

These are the Periods available to the user: Lifetime Active Window 1,3,6,9 Months 1,2,3 Years

## **ADD** - button

By clicking the Add - button the highlighted Fund in the Available - window are moved to the Selected - window.

## **DELETE** - button

By clicking the Delete - button, the highlighted statistics in the Selected - window are deleted.

## **ADD** - button

more info: ADD

## **DELETE** - button

Delete highlighted portfolio.

## **EDIT - button**

more info: EDIT

## **PRICE**

Display Price as vertical scale on chart.

## **PERCENT RETURN**

Display Percent Return as vertical scale on chart.

## **PORTFOLIO GROUPS - window**

These are the current Portfolio Groups listed. The user is also able to add or edit newPortfolios.

| The user can change various colors by clicking the colored boxes. The user also has the choice to display the Current Fund. This is done by clicking the Current Fund - box. |  |
|----------------------------------------------------------------------------------------------------|--|
|                                                                                                    |  |
|                                                                                                    |  |
|                                                                                                    |  |
|                                                                                                    |  |
|                                                                                                    |  |
|                                                                                                    |  |
|                                                                                                    |  |
|                                                                                                    |  |
|                                                                                                    |  |
|                                                                                                    |  |
|                                                                                                    |  |
|                                                                                                    |  |
|                                                                                                    |  |
|                                                                                                    |  |
|                                                                                                    |  |
|                                                                                                    |  |

## **Statistics**

The user can also calcualate statistics along with their analysis. The statistics are displayed along the bottom of the chart.

The user can select to display the statistics by clicking on the display - box.

Edit - (Statistics) more info: Edit

## Find - window

Locates a Portfolio Group by typing in the name.

Name of the portfolio.

## Find - window

Locates a Fund by typing in the name.

## **ADD** - button

By clicking the Add - button the highlighted Fund in the Available - window is moved to the Selected - window.

## **DELETE** - button

By clicking the Delete - button, the highlighted Fund in the Selected - window is deleted.

## **FUND NAME - window**

This diplays the name of the Fund currently highlighted.

# **Available - window**

These are the current funds available to the user.

## **SELECTED - window**

These are the Funds selected from the Available box to be included in the custom portfolio.

## **WEIGHTING**

This is the user definable weighting. Once the value is entered, the user shoul click on Save Entry - button to initiate the changes.

## **FUND GROUPS - button**

more info: FUND GROUPS

## **STATISTICAL GROUPS -button**

more info: STATISTICAL GROUPS

## **LOAD INDIVIDUAL FUND - button**

more info: LOAD INDIVIDUAL FUND

## **LATEST PRICING - button**

more info: LATEST PRICING

## **SELECT INDICATOR - button**

more info: SELECT INDICATOR

## **PORTFOLIO MANAGER - button**

more info: PORTFOLIO MANAGER

## **FUND INFORMATION - button**

more info: FUND INFORMATION

| The user can change the color of the FUND and the INDEX is achieved. | by clicking the colored boxes until the desired color |
|----------------------------------------------------------------------|-------------------------------------------------------|
|                                                                      |                                                       |
|                                                                      |                                                       |
|                                                                      |                                                       |
|                                                                      |                                                       |
|                                                                      |                                                       |
|                                                                      |                                                       |
|                                                                      |                                                       |
|                                                                      |                                                       |
|                                                                      |                                                       |
|                                                                      |                                                       |
|                                                                      |                                                       |
|                                                                      |                                                       |
|                                                                      |                                                       |
|                                                                      |                                                       |
|                                                                      |                                                       |
|                                                                      |                                                       |

The user can also calcualate statistics along with there analysis. The statistics are displayeyed allong the bottom of the chart.

The user can select to display the statistics by clicking on the display box.

| The user can change the color of the FUND and the INDEX is achieved. | ,, by clicking the colored boxes until the desired color |
|----------------------------------------------------------------------|----------------------------------------------------------|
|                                                                      |                                                          |
|                                                                      |                                                          |
|                                                                      |                                                          |
|                                                                      |                                                          |
|                                                                      |                                                          |
|                                                                      |                                                          |
|                                                                      |                                                          |
|                                                                      |                                                          |
|                                                                      |                                                          |
|                                                                      |                                                          |
|                                                                      |                                                          |

The user can also calcualate statistics along with there analysis. The statistics are displayeyed allong the bottom of the chart.

The user can select to display the statistics by clicking on the display box.

The user can change the color of the Fast Moving Average, Slow Moving Average, and the Fund, by clicking the colored boxes until the desired color is achieved. The user is also able to specify the Periods of the Fast and Slow Moving Averages. This is accomplished by entering their choice of days in the appropriate corresponding boxes.

The user can also calcualate statistics along with there analysis. The statistics are displayeyed allong the bottom of the chart.

The user can select to display the statistics by clicking on the display box.

The user can change the color of the Fast Moving Average, Slow Moving Average, and the Relative Strength, by clicking the colored boxes until the desired color is achieved. The user is also able to specify the Periods of the Fast and Slow Moving Averages. This is accomplished by entering their choice of days in the appropriate corresponding boxes.

The user can also calcualate statistics along with there analysis. The statistics are displayeyed allong the bottom of the chart.

The user can select to display the statistics by clicking on the display box.

The user can also calcualate statistics along with there analysis. The statistics are displayeyed allong the bottom of the chart.

The user can select to display the statistics by clicking on the display box.

The user can change the color of the Stochastic, %K Slowing Period, %D Period (Trigger), by clicking the colored boxes until the desired color is achieved. The user is also able to specify the Stochastic, %K Period, %K Slowing Period, %D Period (Trigger). This is accomplished by entering their choice of days in the appropriate corresponding boxes.

The user can change the color of the Relative Strength Indicator RSI, by clicking the colored boxes until the desired color is achieved. The user is also able to specify the Periods of the Period. This is accomplished by entering their choice of days in the appropriate corresponding box.

The user can also calcualate statistics along with there analysis. The statistics are displayeyed allong the bottom of the chart.

The user can select to display the statistics by clicking on the display box.

The user can change the color of the MACD, Fast MA, by clicking the colored boxes until the desired color is achieved. The user is also able to specify the Periods of the MACD, Fast MA, Slow Mov AVG and Trigger Moving Avg. This is accomplished by entering their choice of days in the appropriate corresponding boxes.

The user can also calcualate statistics along with there analysis. The statistics are displayeyed allong the bottom of the chart.

The user can select to display the statistics by clicking on the display box.

The user can change the color of the Momentum, by clicking the colored boxes until the desired color is achieved. The user is also able to specify the Periods of the Period. This is accomplished by entering their choice of days in the appropriate corresponding box.

The user can also calcualate statistics along with there analysis. The statistics are displayeyed allong the bottom of the chart.

The user can select to display the statistics by clicking on the display box.

The user can change the color of the FW Indicator, by clicking the colored boxes until the desired color is achieved. The user is also able to specify the Periods of the Fast and Slow Moving Averages. This is accomplished by entering their choice of days in the appropriate corresponding boxes.

The user can also calcualate statistics along with there analysis. The statistics are displayeyed allong the bottom of the chart.

The user can select to display the statistics by clicking on the display box.

The user can change the color of the Mov Avg Crossover, Fast Moving Average, and Slow Moving Average, by clicking the colored boxes until the desired color is achieved. The user is also able to specify the Periods of the Fast and Slow Moving Averages. This is accomplished by entering their choice of days in the appropriate corresponding boxes.

The user can also calcualate statistics along with there analysis. The statistics are displayeyed allong the bottom of the chart.

The user can select to display the statistics by clicking on the display box.

## **HEADER**

The user can specify a Header to be printer on the chart.

## **FOOTER**

The user can specify a FOOTER to be printer on the chart.

By clicking on the Include Title - box, the user selects to include the title in the printing of the chart.

The highlighted item is designated to be printed.

Refer to Microsoft Windows 3.1 Reference manual additional information.

| The user has 16 customizable colors to choose from. | . The highlighted Color X | is displayed in the color box to the |
|-----------------------------------------------------|---------------------------|--------------------------------------|
| right.                                              |                           |                                      |
|                                                     |                           |                                      |
|                                                     |                           |                                      |
|                                                     |                           |                                      |
|                                                     |                           |                                      |
|                                                     |                           |                                      |
|                                                     |                           |                                      |
|                                                     |                           |                                      |
|                                                     |                           |                                      |
|                                                     |                           |                                      |
|                                                     |                           |                                      |
|                                                     |                           |                                      |
|                                                     |                           |                                      |
|                                                     |                           |                                      |
|                                                     |                           |                                      |
|                                                     |                           |                                      |
|                                                     |                           |                                      |
|                                                     |                           |                                      |

The color box displays the Color X currently highlighted.

# **EDIT**

more info: EDIT

# **BASIC COLORS**

These are the basic colors available to the user for selecting the base 16 colors.

# **CUSTOM COLORS**

These are the custom colors the user can fill with the 16 colors of their own preference.

#### **DEFINE CUSTOM COLORS**

more info: DEFINE CUSTOM COLORS

**SUBJECT - window**These are the Subject of the files recieved from MANHATTAN ANALYTICS, INC..

FILE - box File name of the highlighted subject.

# **OPEN** - button

Open highlighted subject.

# **DELETE**

Delete the highlighted message.

#### **DONE**

Exit message window.

# TITLE

Tile of message to send.

#### FILE

The file name.

These are the available file messages to send.

# **UPDATE** - button

Update the current file message to be sent.

#### **ADD**

more info: ADD

# **DELETE**

Delete the highlighted file.

#### **BROWSE**

Browse thru system for file name.

# **EDIT**

more info: EDIT

#### **AVAILABLE**

Statistics available to choose from:

Days Invested

Trades

Profit

Max Gain

Max Loss

Avg Trade

Return Timing Return BchMrk Return Fund

# **SELECTED**

These are the Statistics selected from the Available box to be displayed.

# **ADD** - button

By clicking the Add button the highlighted statistics in the Available window are moved to the selected window.

# **DELETE-button**

By clicking the Delete button, the highlighted statistics in the Selected window are deleted.

# **EDIT**

more info: EDIT

# **AVAILABLE**

Statistics available to choose from:

Days Invested

Trades

Max Gain

Max Loss

Avg Trade Return Timing Return BchMrk

Return Fund

# **SELECTED**

These are the Statistics selected from the Available box to be displayed.

# **ADD** - button

By clicking the Add button the highlighted statistics in the Available window are moved to the selected window.

# **DELETE-button**

By clicking the Delete button, the highlighted statistics in the Selected window are deleted.

#### **FUNDS - window**

Listing of Funds to select from.

#### **FUND NAME**

The Fund Name of the currently highlighted symbol.

# Find - window

Locates a Fund by typing in the name.

#### **TYPE - window**

There are various types of funds available:

Aggressive Growth

Growth

Growth & Income

**Equity Income** 

Index

**International Equity** 

Precious Metals

Specilized

Balanced

Flexible Portfolio

Gen. Corp Bond (S-M)

Gen. Corp Bond (L)

High Qlty Corp Bond (S-M)

High Qlty Corp Bond (L)

High Yield Corp Bond (Junk)

Gen. Gov Bond (S-M)

Gen. Gov Bond (L)

Mort-Backed Gov Bond

U.S. Treasury Bond (S-M)

U.S. Treasury Bond (L)

International Bond

Municipal Bond (S-M)

Municipal Bond (L)

High Yield

Muni Bond (Junk)

CA Municipal Bond

NY Municipal Bond

State Municipal Bond

**Regression Interval**This allows the user to specify the parameter of the Regression Interval.

more info: Regression Interval

**Timing Indicator Delay**This allows the user to specify the parameter of the Timing Indicator Delay.

more info: Timing Indicator Delay

Timing Filter (%)
This allows the user to specify the parameter of the Filter (%).

more info: Filter (%)

# T BILL

This allows the user to specify the parameter of the T BILL.

more info: T BILL

**Subject - window**These are the subjects of the messages being sent.

# File - window

This diplays the highlighted message from the above Subject - window.

# **OPEN** - button

Opens the highlighted topic in the Subject - window.

# **DELETE** - button

Deletes the highlighted topic in the Subject - window.